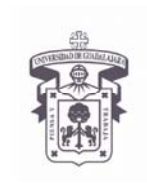

VICERRECTORÍA EJECUTIVA / COORDINACIÓN GENERAL DE TECNOLOGÍAS DE INFORMACIÓN

**INSTRUCTIVO PARA USUARIO** 

## *Cuenta de correo Exchange de la Universidad de Guadalajara*

Página 1 Configuración de una cuenta dentro de las intalaciones de la UdeG

Página 5 Configuración de una cuenta para fuera de las intalaciones de la UdeG

Página 7 Configuración de archivo .PST, Outlook 2010 en Windows 7

Página 13 Respaldo de archivo .PST, Outlook 2010 en Windows 7

### **Requisitos para esta guía:**

Windows 7 y Outlook 2010

### **Configuracion del buzón en Outlook 2010**

Entrar al panel de control:

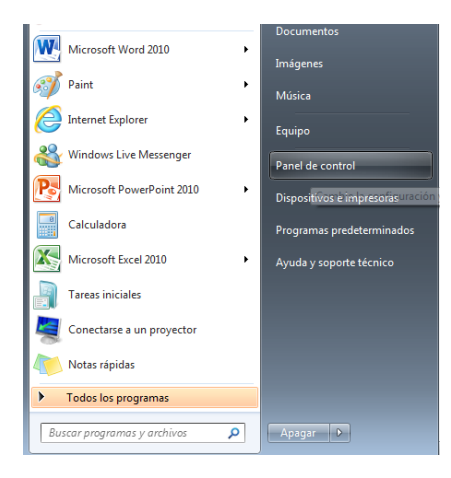

Selección la opcion de "Correo"

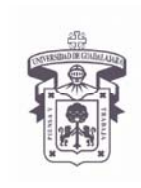

VICERRECTORÍA EJECUTIVA / COORDINACIÓN GENERAL DE TECNOLOGÍAS DE INFORMACIÓN

#### **INSTRUCTIVO PARA USUARIO**

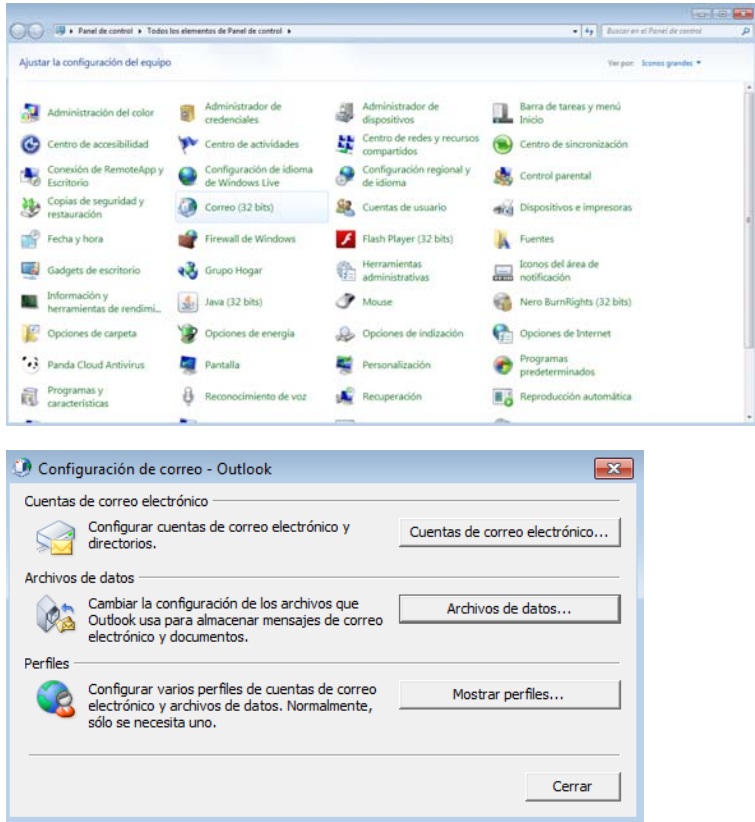

Seleccionar la primera Opción "Cuentas de correo electrónico.." y darle clic en "Nuevo…" 

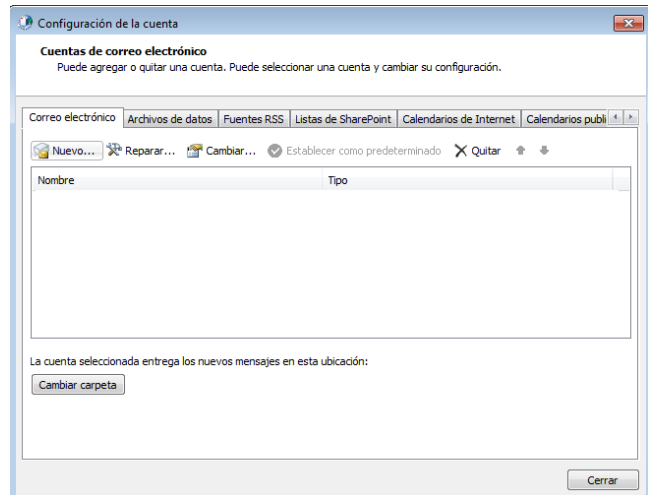

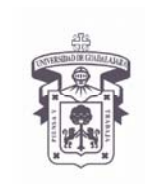

VICERRECTORÍA EJECUTIVA / COORDINACIÓN GENERAL DE TECNOLOGÍAS DE INFORMACIÓN

#### **INSTRUCTIVO PARA USUARIO**

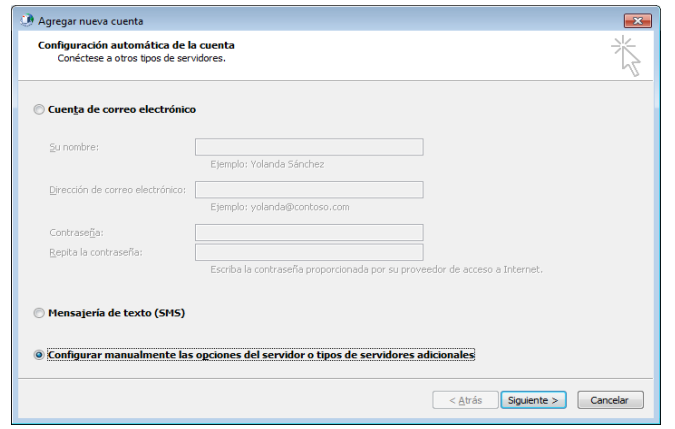

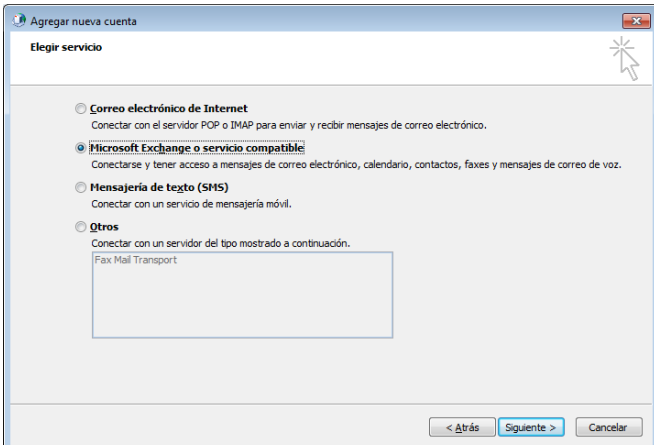

**A) Configuración de una computadora dentro de la red de la UDG, de lo contrario ir al inciso B)**

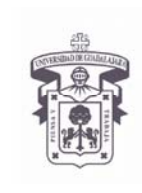

VICERRECTORÍA EJECUTIVA / COORDINACIÓN GENERAL DE TECNOLOGÍAS DE INFORMACIÓN

### **INSTRUCTIVO PARA USUARIO**

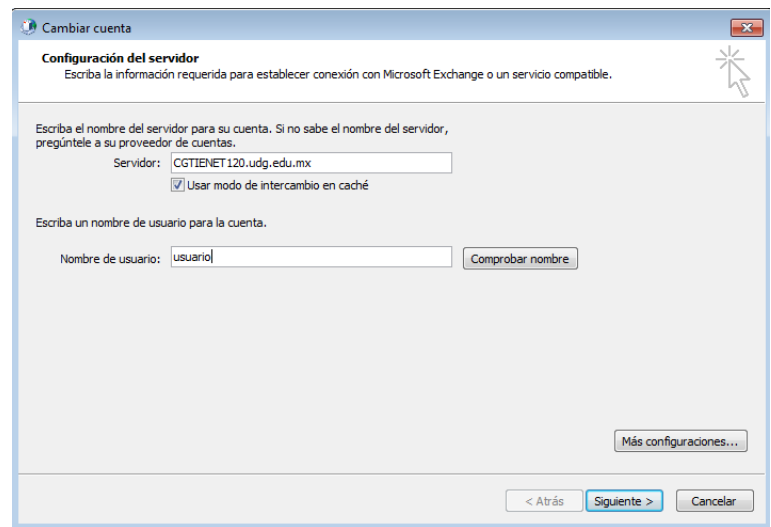

Clic en "Comprobar nombre":

- Si la computadora esta dentro del dominio UDGNET, cambiará por el nombre completo del usuario, subrayado (de lo contrario, hay algún problema con la cuenta o de conectividad de red)
- · Si la computadora NO está dentro del dominio UDGNET, pedirá contraseña. Si todo esta bien, pondrá el nombre completo del usuario, subrayado (de lo contrario, hay algún problema con la cuenta o de conectividad de red)

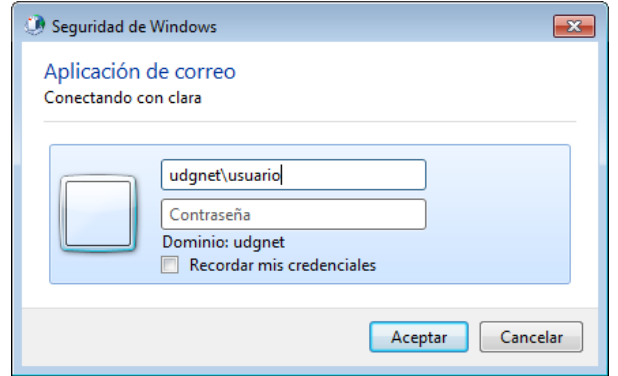

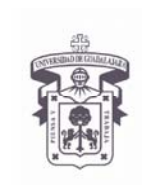

VICERRECTORÍA EJECUTIVA / COORDINACIÓN GENERAL DE TECNOLOGÍAS DE INFORMACIÓN

#### **INSTRUCTIVO PARA USUARIO**

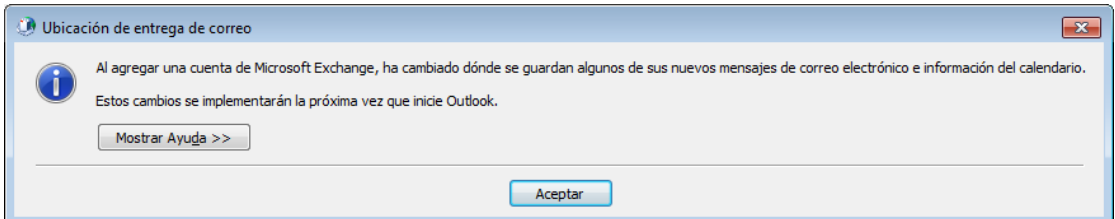

### Clic "Aceptar"

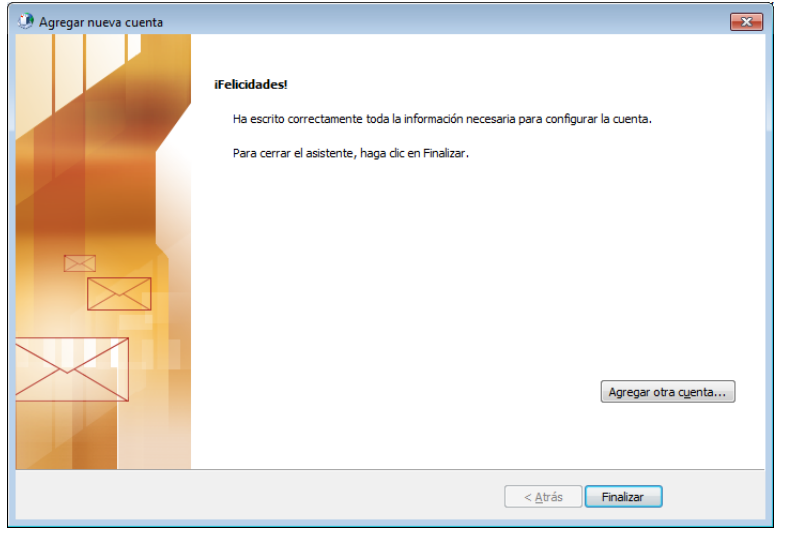

"Finalizar" 

**B) Configuración de una computadora fuera de la red de la UDG, desde un proveedor de internet externo (infinitum, megared, etc.)**

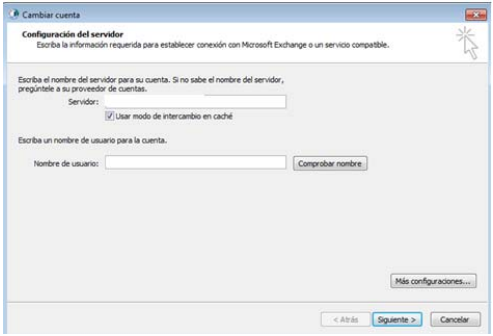

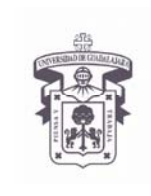

VICERRECTORÍA EJECUTIVA / COORDINACIÓN GENERAL DE TECNOLOGÍAS DE INFORMACIÓN

**INSTRUCTIVO PARA USUARIO** 

Entrar a "Mas configuraciones...".

Seleccionar la pestaña "Conexión" y en la parte inferior de la pantalla, clic en la opción "Conectar con Microsoft Exchange utilizando HTTP"

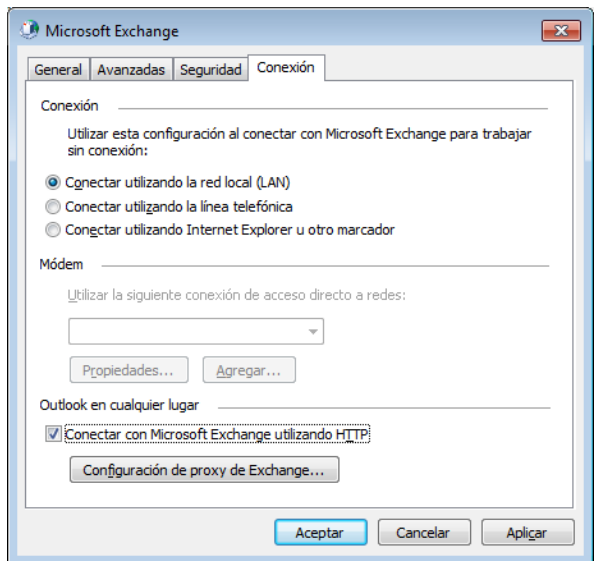

Dar clic sobre "Configuracion de proxy de Exchange...

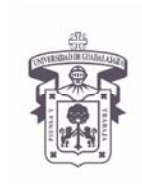

VICERRECTORÍA EJECUTIVA / COORDINACIÓN GENERAL DE TECNOLOGÍAS DE INFORMACIÓN

#### **INSTRUCTIVO PARA USUARIO**

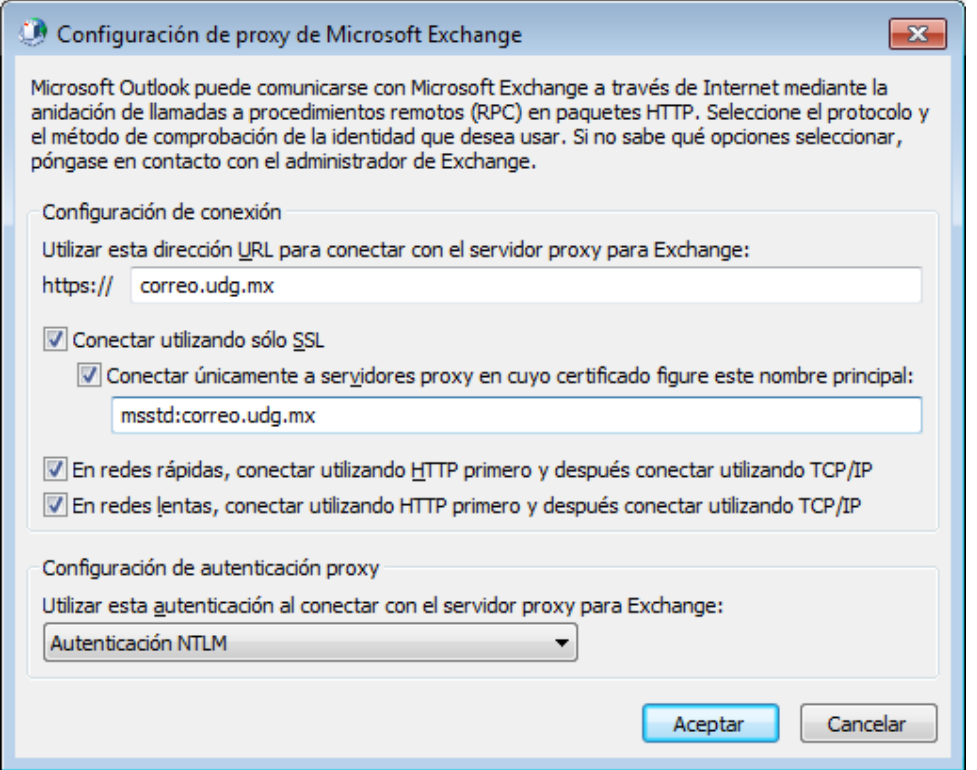

Regresar al inciso A) de "**Configuración de una computadora dentro de la red de la UDG"** a terminar la configuración. 

**C) Configuración de Pst, Outlook 2010 en Windows 7** Entrar al "Panel de control"

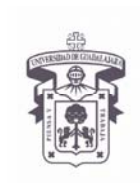

VICERRECTORÍA EJECUTIVA / COORDINACIÓN GENERAL DE TECNOLOGÍAS DE INFORMACIÓN

#### **INSTRUCTIVO PARA USUARIO**

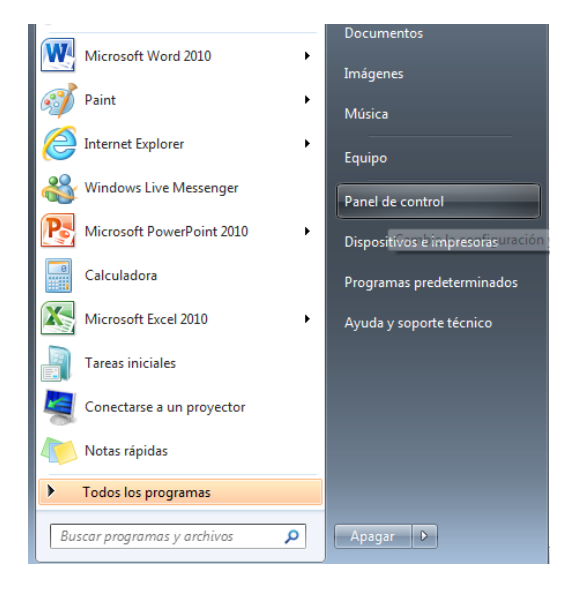

### Seleccionar "Correo"

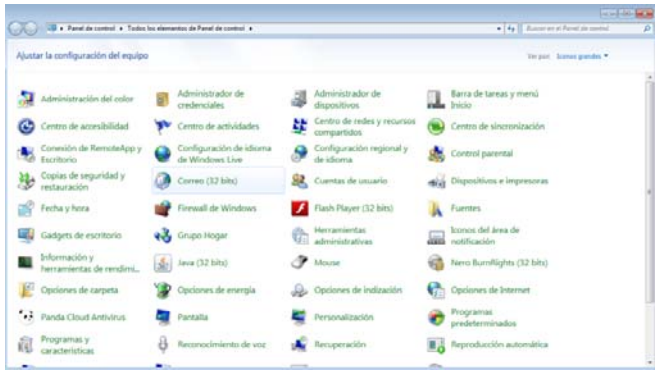

Entrar en "Archivos de datos..."

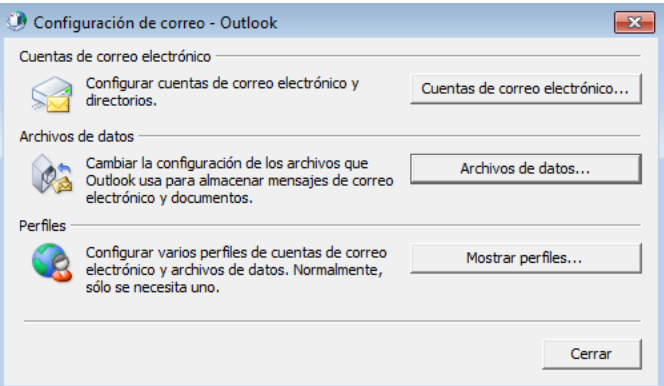

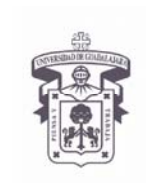

VICERRECTORÍA EJECUTIVA / COORDINACIÓN GENERAL DE TECNOLOGÍAS DE INFORMACIÓN

### **INSTRUCTIVO PARA USUARIO**

### En "Archivos de datos", seleccionar "Agregar..."

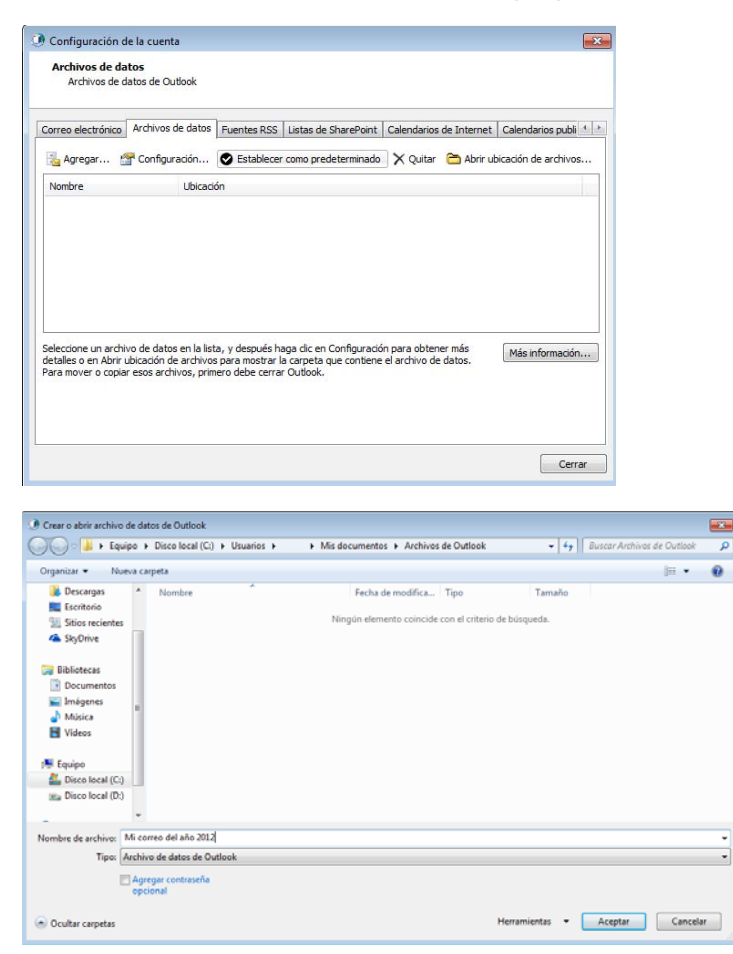

NOTA: El archivo "pst" quedará guardado en la computadora local, en la ruta elegida (en la parte superior de la pantalla). Puede seleccionar "Agregar contraseña opcional" en la parte inferior de esta pantalla, quedando protegido con contraseña el archivo "pst":

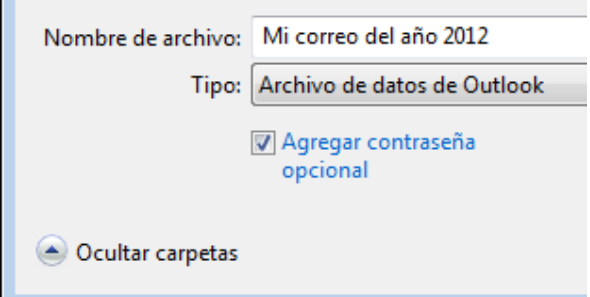

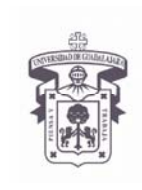

VICERRECTORÍA EJECUTIVA / COORDINACIÓN GENERAL DE TECNOLOGÍAS DE INFORMACIÓN

#### **INSTRUCTIVO PARA USUARIO**

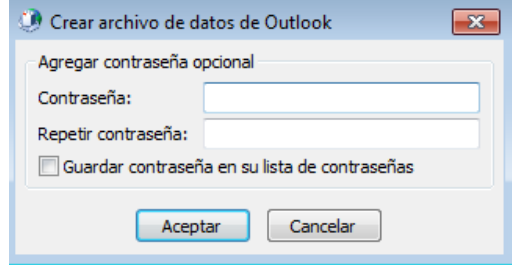

Para que los correos se bajen automáticamente al archivo "pst", debe seleccionar del menú vertical superior la opción: "Establecer como predeterminado"

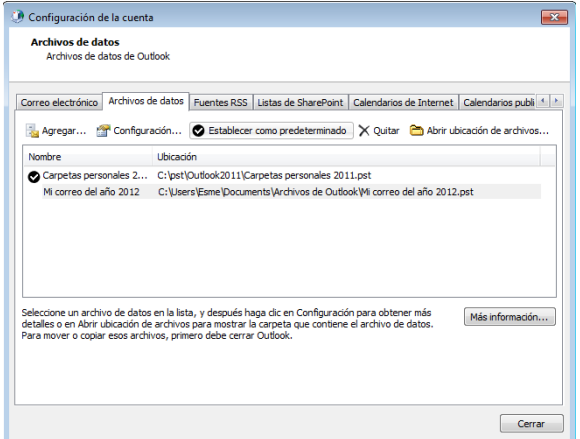

### Quedando:

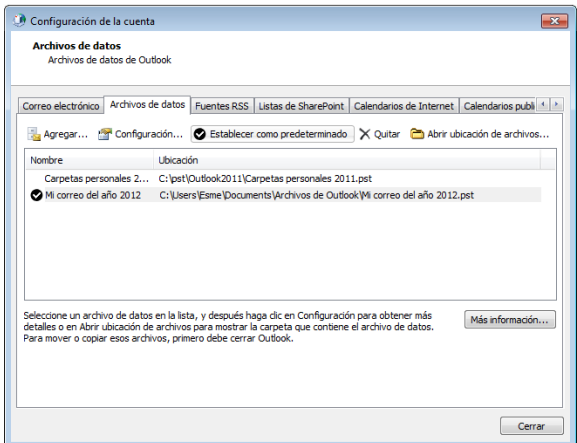

"Cerrar" 

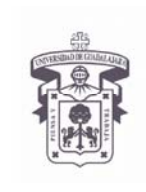

VICERRECTORÍA EJECUTIVA / COORDINACIÓN GENERAL DE TECNOLOGÍAS DE INFORMACIÓN

#### **INSTRUCTIVO PARA USUARIO**

### **Ordenar los correos en subcarpetas dentro del archivo "pst"**

### Entrar al Outlook 2010

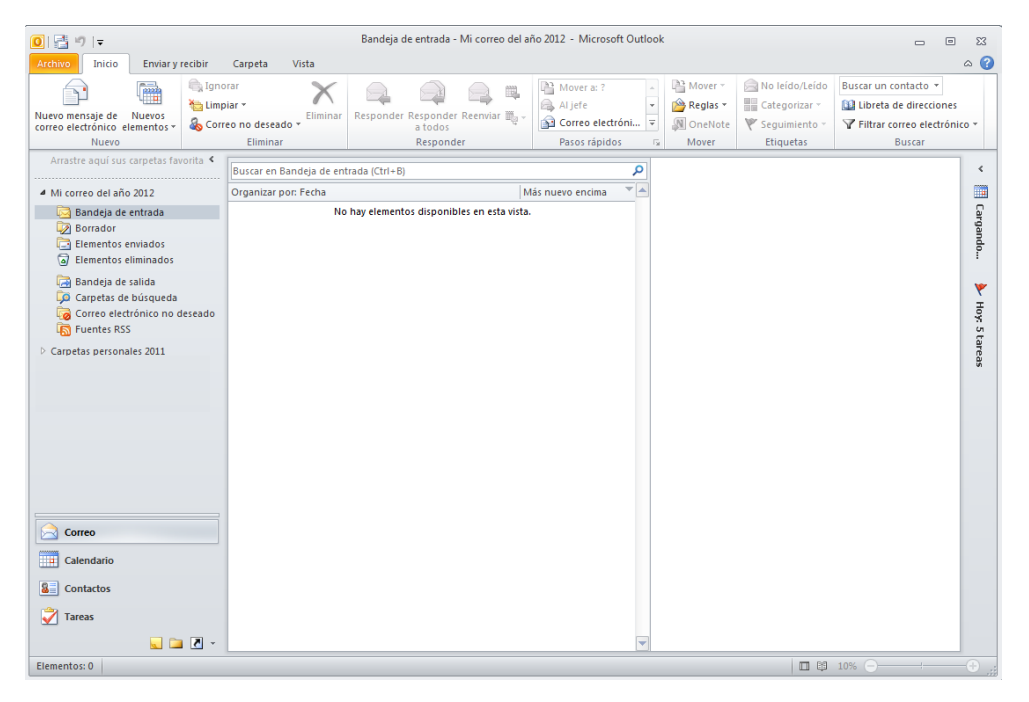

Posicionarse sobre el nombre del "pst" y dar clic con el botón derecho del mouse:

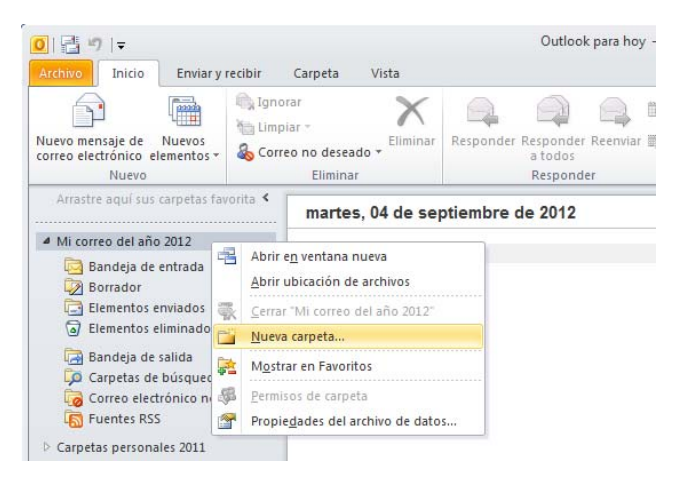

Seleccionar "Nueva carpeta..."

Escribir el nombre deseado en la Subcarpeta

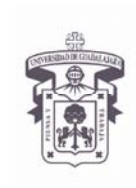

VICERRECTORÍA EJECUTIVA / COORDINACIÓN GENERAL DE TECNOLOGÍAS DE INFORMACIÓN

#### **INSTRUCTIVO PARA USUARIO**

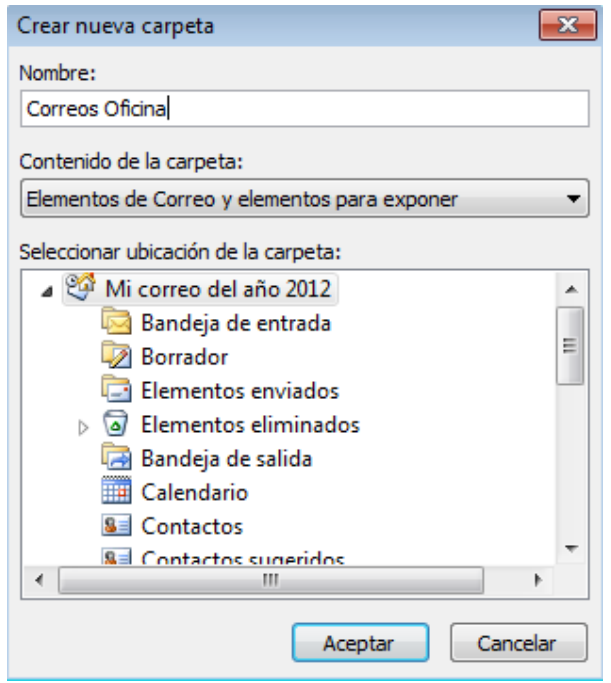

### Quedando almacenadas dentro del "pst" de la siguiente manera:

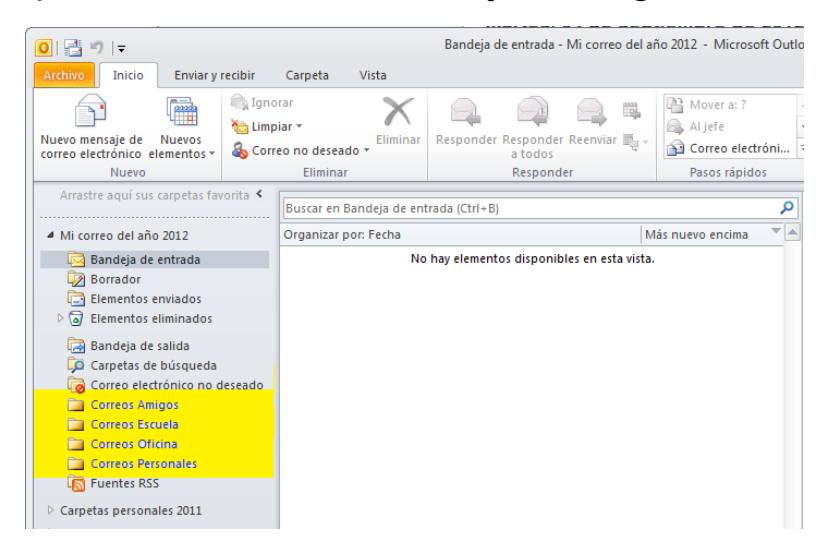

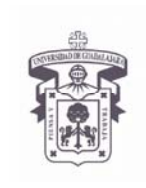

VICERRECTORÍA EJECUTIVA / COORDINACIÓN GENERAL DE TECNOLOGÍAS DE INFORMACIÓN

### **INSTRUCTIVO PARA USUARIO**

### **Respaldar un archivo.pst**

Si utilizas el cliente de correo Outlook para revisar tu correo electrónico y tienes la necesidad de formatear tu computadora es muy *importante* que hagas un respaldo de tu archivo de carpetas personales (.pst) de Outlook ya que es ahí donde esta toda la información de los correos que has recibido

Para Windows Vista y 7 el Archivo de Carpetas Personales (.pst) generalmente está en

c:\usuarios\...\AppData\Local\Microsoft\Outlook

Para Windows XP o Windows Server 2003

c:\Documents and Settings\usuario\Local Settings\Application Data\Microsoft\Outlook

### **Restaurar un archivo.pst**

Sacar el archivo pst del respaldo y copiarlo en la misma ruta de donde se respaldó. 

Después, regresar a la página 6 de este documento y hacer el procedimiento de "Configuración de Pst, Outlook 2010 en Windows 7" 

### **Generar Reglas en Outlook:**

Se pueden aplicar "reglas" para que al llegar, el correo se guarde en las subcarpetas que generamos, de lo contrario, todo llega a "Bandeja de entrada", con lo cual, tendremos que moverlo de forma manual a la subcarpeta deseada para almacenarlos.

Aplicar una regla:

Antes de aplicar una regla para captar correos de una persona que tenga correo que no sea de la udg (ejemplo, Hotmail, gmail, etc), debemos agregarlos a los contactos del Outlook o generar un grupo:

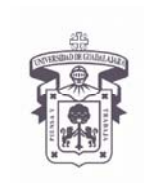

VICERRECTORÍA EJECUTIVA / COORDINACIÓN GENERAL DE TECNOLOGÍAS DE INFORMACIÓN

#### **INSTRUCTIVO PARA USUARIO**

 $\epsilon$ 

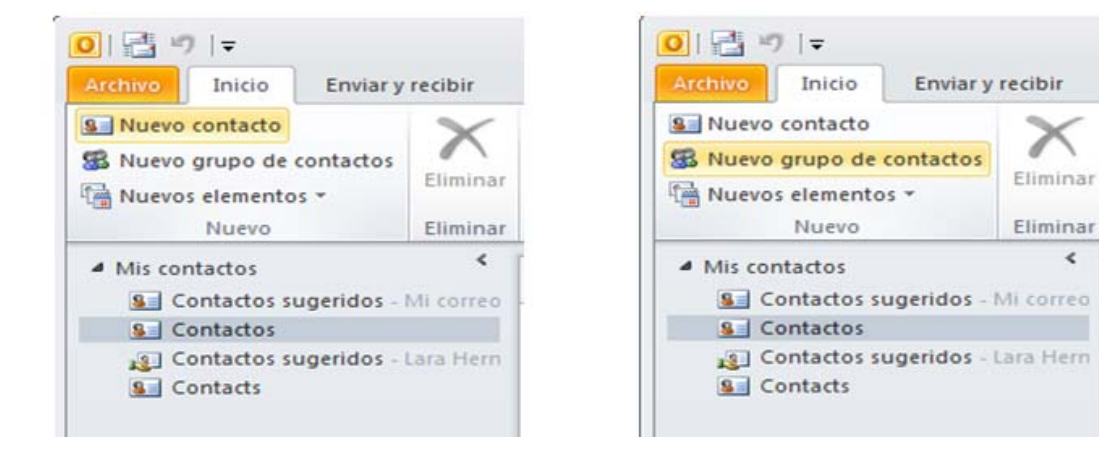

Después Generar la Regla en el Outlook: Archivo > Información > Administrar reglas y alertas

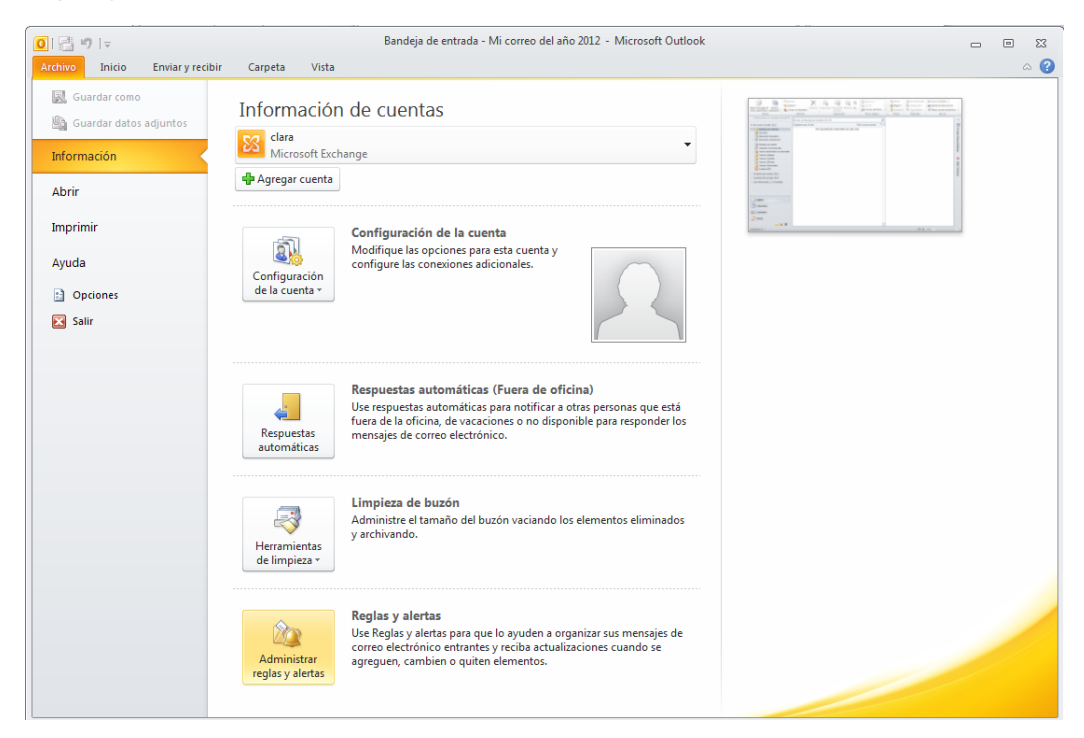

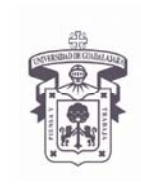

VICERRECTORÍA EJECUTIVA / COORDINACIÓN GENERAL DE TECNOLOGÍAS DE INFORMACIÓN

### **INSTRUCTIVO PARA USUARIO**

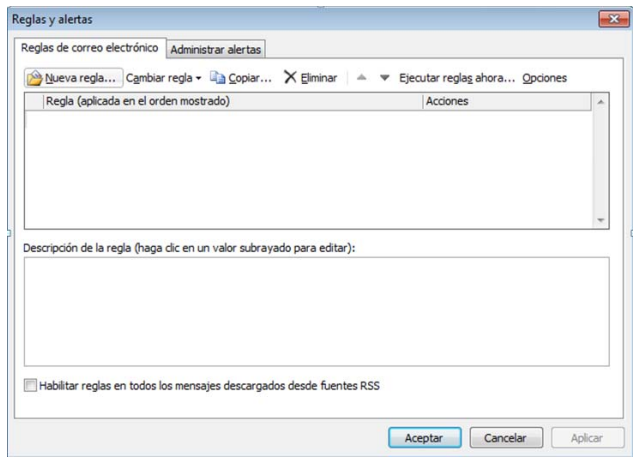

### Clic en "Nueva regla..."

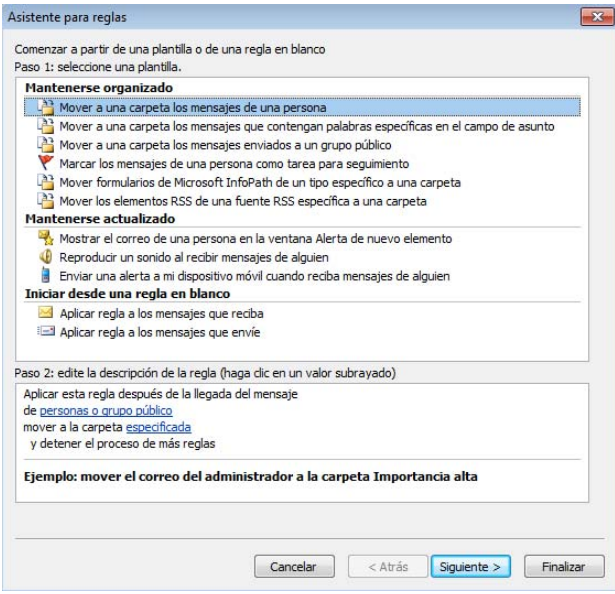

"Siguiente>", seguir todas las indicaciones y seleccionar a la carpeta que se enviaran los correos de los contactos o grupos de personas que se decidan.... Aplicar la regla y cerrar el Outlook para que tome los cambios.

Guía de configuración redactada el 3 de Septiembre de 2012 Celina Esmeralda Lara Hernandez Coordinación General de Tecnologías de Información Universidad de Guadalajara